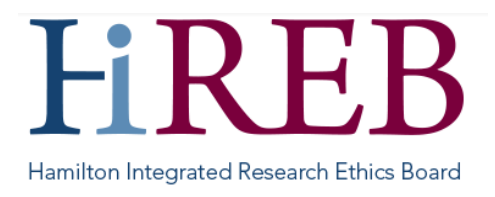

## **PROVIDING REQUESTED SIGNATURES**

When an investigator requests a signature from you, you will receive an email notification to the address you provided during registration to activate the account. This email comes from [donotreply@infonetica.net](mailto:donotreply@infonetica.net) - you may need to check your 'spam' or 'junk mail' folders as this email.

## **Logging In**

There are three easy ways to access eREB:

- 1. By typing<https://onlinesubmission.hireb.ca/> into the search bar of the browser (do not use Internet Explorer)
- 2. By clicking the 'eREB Applicant Login' button on the top right corner of the Hireb.ca website
- 3. Via the Citrix desktop "HiREB Electronic Submission" icon (HHS users)

This will take you to the log in page. Once there, enter the username and password associated with your account.

## **Signing**

From the Work Area click on the "**Signatures**" tile:

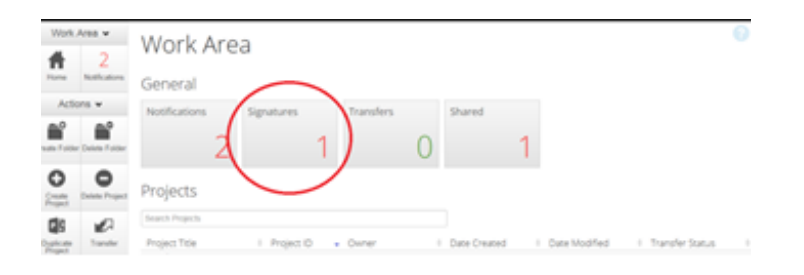

Click on "**View Form**":

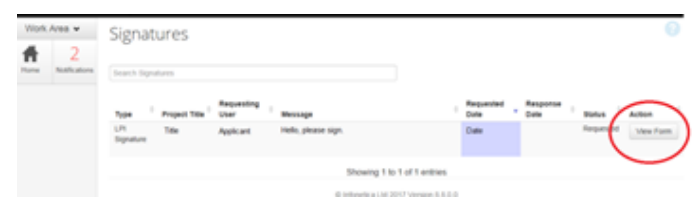

*Please review the application before you sign by clicking on the "Next" tile (to go to next page) or "Navigate" to view all sections.*

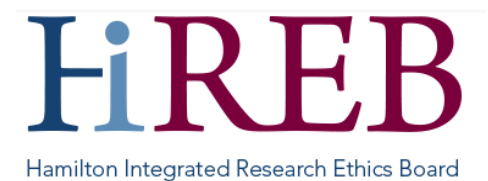

Sign the form by clicking on the "**Sign**" tile (left hand side, under Actions). If you have received the request in error, click on the "**Reject**" tile and provide explanation.

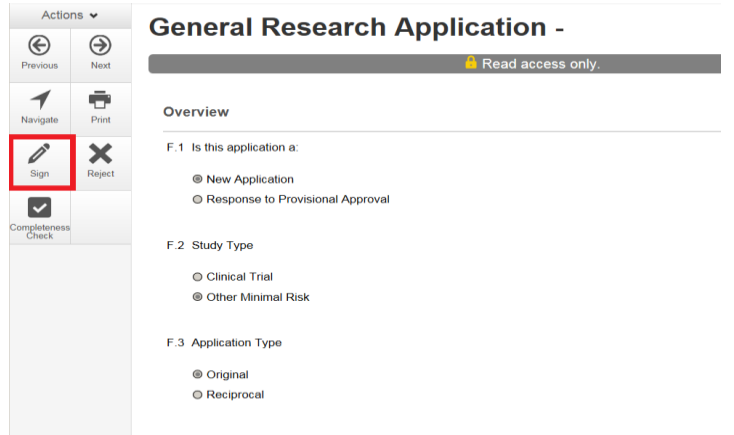

Enter eREB **Username** and **Password** and then click on the **Sign** green button:

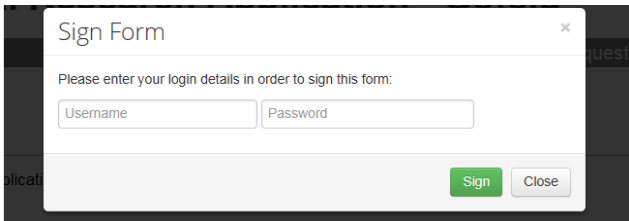

Please note that all forms you have signed, will be available in PDF in the **Signature** tile for your records:

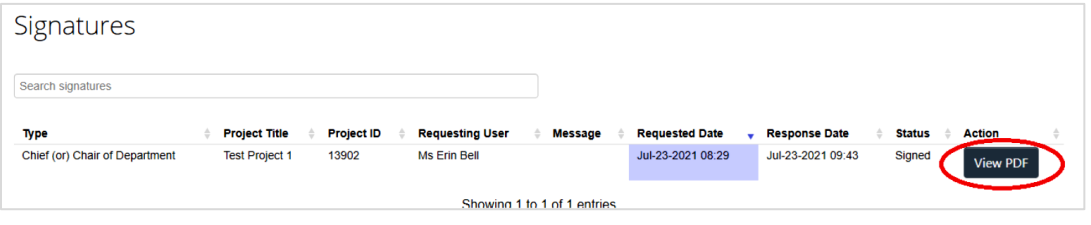

## **Questions?**

**Should you have any questions or require further assistance, please contact Mirela Lukac, the eREB Helpdesk Administrator: 905 521-2100, ext 70014 or eREBhelpdesk@hhsc.ca.**